## **Работа с полным отчетом системы «Антиплагиат»**

1.1. После получения результатов проверки на заимствования необходимо произвести корректировку источников заимствований. Для перехода к полному отчету из системы «Антиплагиат» нажмите кнопку «Полный отчет» на странице результатов проверки (ссылка «Посмотреть результаты» на странице «Кабинета»).

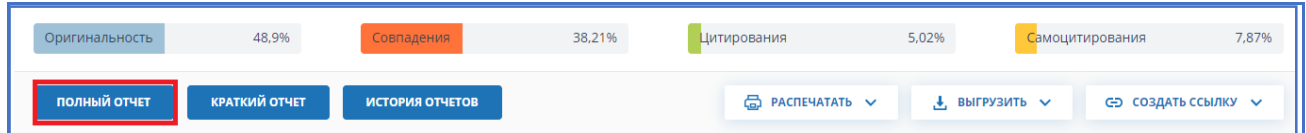

Страница результатов проверки в системе «Антиплагиат»

Чтобы открыть полный отчет результатов проверки работы в системе «Антиплагиат» из образовательного портала, нажмите на ссылку «Отчет о проверке».

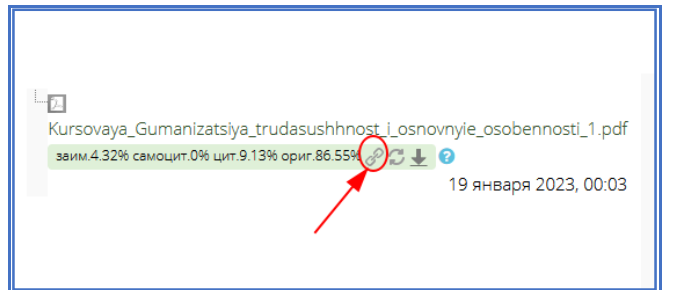

Переход на страницу полного отчета из образовательного портала

1.2. В полном отчете доступны действия с источниками, позволяющие производить некоторые изменения в расчете результатов проверки:

 Корректировка списка учитываемых источников в отчете – позволяет учитывать или не учитывать указанные вами источники в отчете;

 Изменение типа источника – позволяет изменять тип источника по вашему выбору;

 Исключение источника - источник перестаёт отображаться в общем списке и не будет учитываться при подсчете процентов;

Восстановление источника - возврат в состав активных и учитываемых.

После выполнения любого из этих действий с источниками необходимо обязательно нажимать на кнопку **«Пересчитать»**. Если этого не сделать, изменения не сохраняются.

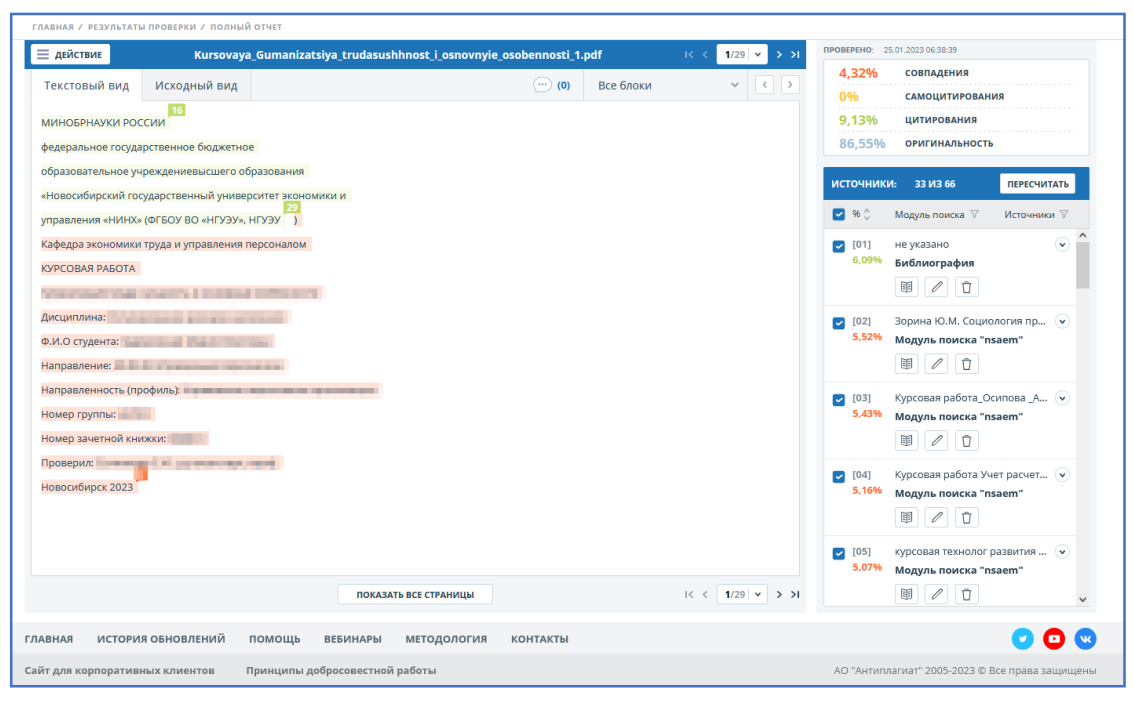

Страница полного отчета

1.3. Чтобы не учитывать источники, в списке источников уберите галочки в строках этих источников, а затем нажмите кнопку «Пересчитать». После пересчета общая оценка по отчету изменится, а в тексте отчета больше не будут отображаться блоки цитирования по данному источнику.

Чтобы снова учитывать источник в отчете, верните галочки и нажмите «Пересчитать».

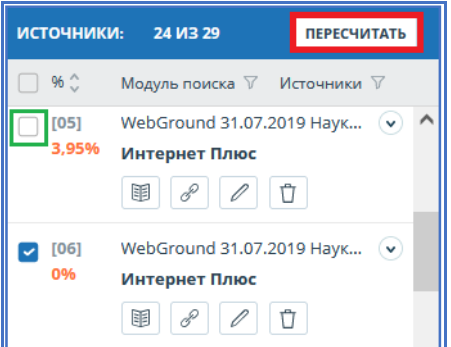

Корректировка списка учитываемых источников в отчете

1.4. При просмотре источников не исключены ситуации, когда требуется изменить тип источника. Чтобы изменить тип источника, нужно нажать на иконку «Редактировать тип источника».

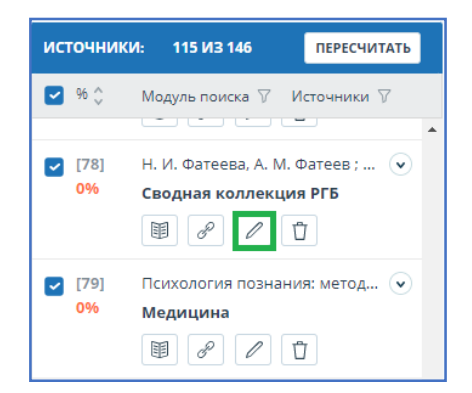

Редактирование типа источника

Откроется модальное окно для редактирования типа источника. В этом блоке нужно будет указать новый тип, причину изменения источника и при желании свой комментарий к изменениям. Для сохранения изменений обязательно нажать кнопку «Редактировать тип».

Список причин зависит от выбранного типа источника. По каждой из причин есть подсказка, которая видна при наведении на знак вопроса. Если вы не нашли подходящую причину, можете выбрать «Другое», но с обязательным добавлением комментария.

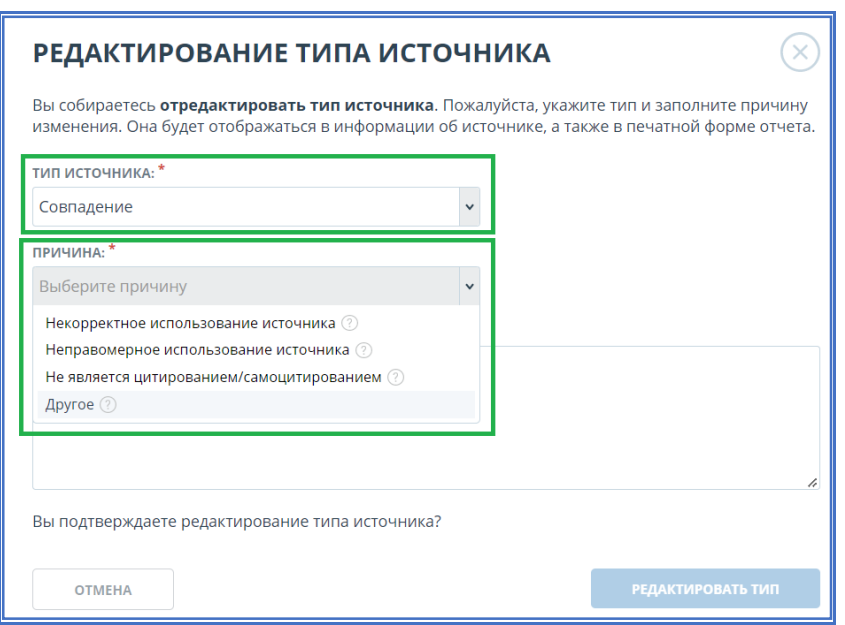

Окно для редактирования типа источника

1.5. В случае, когда необходимо удалить (исключить) источник, нужно нажать на иконку «Исключить тип источника».

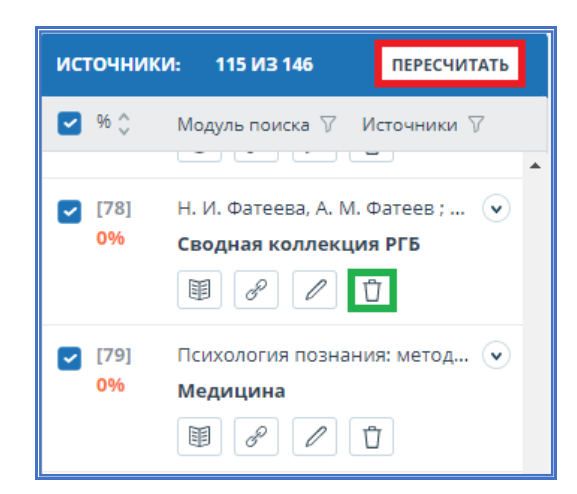

Исключение источника

Откроется модальное окно, в котором нужно указать причину исключения и при желании оставить комментарий (необязательно). Для сохранения изменений нажать на кнопку «Исключить источник». После исключения источник перестаёт отображаться в общем списке и попадает в список «Исключённые источники».

Обращаем Ваше внимание, что исключение из списка и изменения типа источников фиксируются в печатной форме полного отчета. Отличие исключение источника от снятия галочки в том, что при исключении (удалении) фиксируется комментарий причины исключения. Результат пересчета при этом будет одинаковым.

1.6. Если источник был ошибочно удален из списка, его можно восстановить. Для этого необходимо отфильтровать список источников, выбрав «исключённые источники».

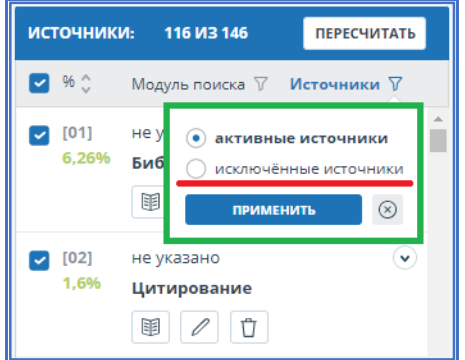

Переход в список исключенных источников

Содержимое блока перезагрузится, вместо иконки исключения появится иконка восстановления источника.

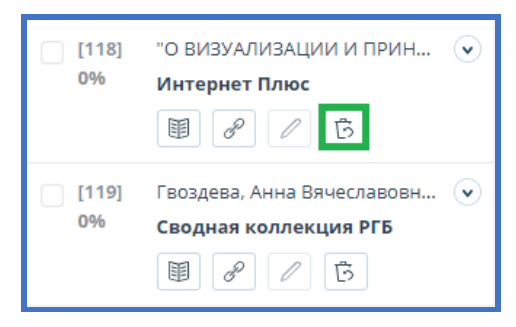

Восстановление источника

При нажатии на иконку восстановления источника откроется модальное окно подтверждения действия. После подтверждения действия источник снова появится в списке активных.

1.7. После того, как будут скорректированы все источники в системе «Антиплагиат», на образовательном портале необходимо обновить результаты проверки. Для этого нужно нажать на кнопку . После этого значения результатов проверки обновятся.

**- 2 Курсовая бухгалтерский учет.pdf** ваим.59.7% самоцит.0% цит.26.79% ориг.13.51%  $\mathscr{E} \mathbb{C}$ ℯ